#### DAZN(ダゾーン)の利用申し込みに関する手順

この度は、DAZN ご利用にあたり、申込フォームのご入力誠にありがとうございました。 以下、利用に関する手順の記載をしておりますので、順番に沿ってお手続きしてください。

#### **(1) 「ケーブル ID 登録通知書」の準備**

oni ビジョンよりご送付いたしました「ケーブル ID 登録通知書」をご準備ください。

#### **(2) DAZN の初回利用登録**

① 下記ホームページへアクセスするか QR コードを読み取ります。

●ホームページアドレス

[https://soe.cableid.jp/dazn?cable\\_auth\\_type=CC19330200](https://soe.cableid.jp/dazn?cable_auth_type=CC19330200)

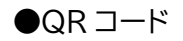

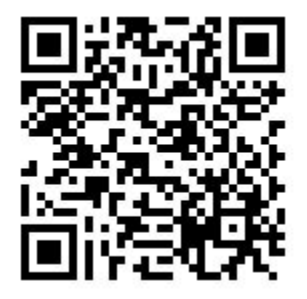

② 申込サイトトップページが出てきます。(画像参照) 「ケーブル ID でログインして申し込む」を選択してください。

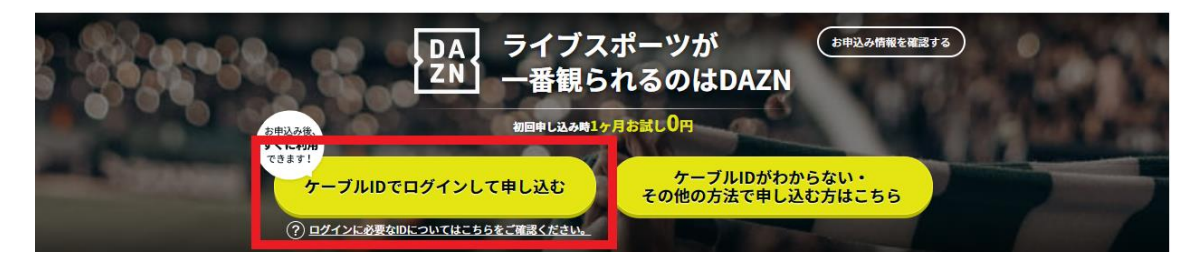

③ ログイン画面に進んだ後、「ケーブル ID 登録通知書」 に記載の "ケーブル ID"・"パスワード"、を入力し、 「ログイン」ボタンを押します。 ここで、初回の利用登録を行います。

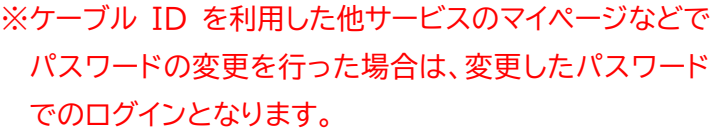

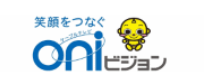

ご契約済の方はこちらからログインしてくださ  $\overline{U_2}$ ログインID バスワード

ログインIDが分からない方はご契約中のケーブ ルテレビ局へお問い合わせください。 バスワードを忘れた方はこちらへ。

## **(3) お客様情報等の入力**

ログイン完了後、お客様情報の入力画面に移動します。順番に必要事項を入力してください。

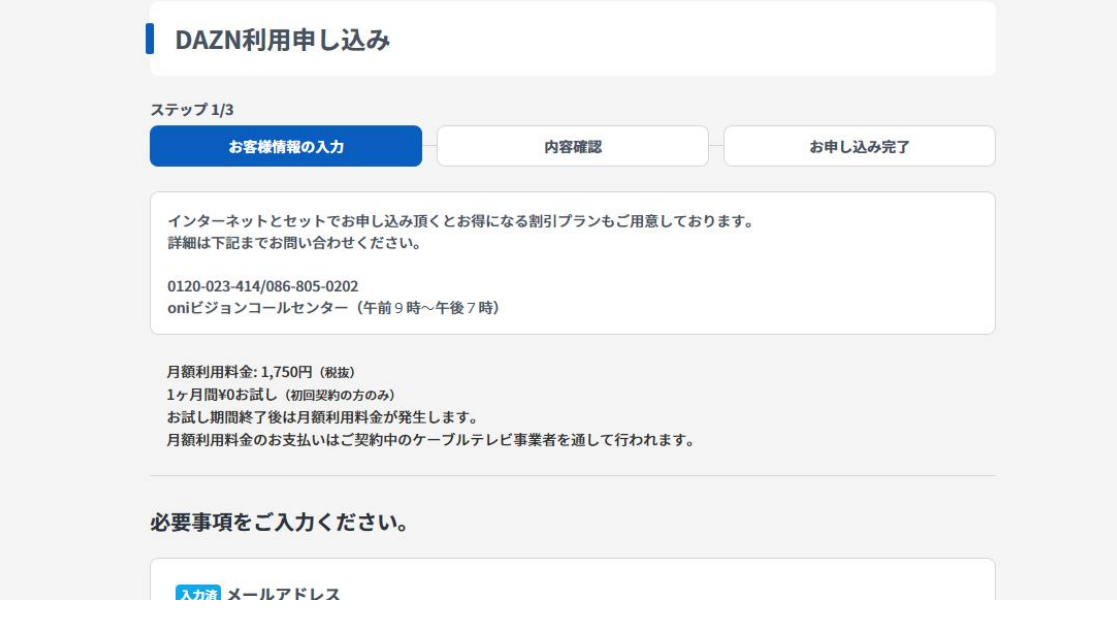

#### **(4) 利用規約の確認・同意**

DAZN の利用規約、利用約款および個人情報取り扱いポリシーなど表示されている規約類 を必ずお読みください。

これら全てにご同意いただけない場合は、DAZN をご利用いただくことができません。 全ての内容に同意の上「入力内容を確認する」をクリックしてください

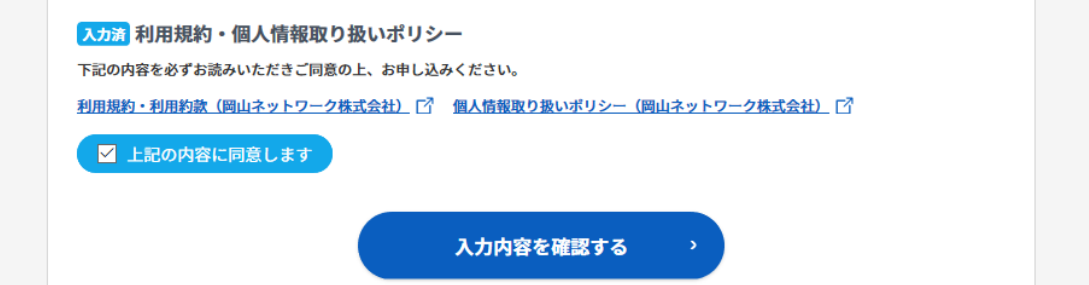

## **(5)入力内容の確認**

入力した内容をご確認の上、「この内容で申し込む」ボタンをクリックしてください。

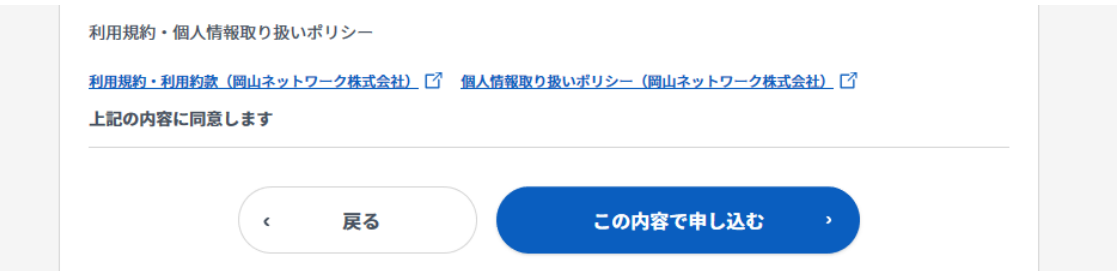

# **(6)利用登録の完了**

ここまでのお手続きを完了した日が、お客様の DAZN サービス開始日となります。 DAZN にログインするため、「DAZN でアカウントを設定する」をクリックしてください。

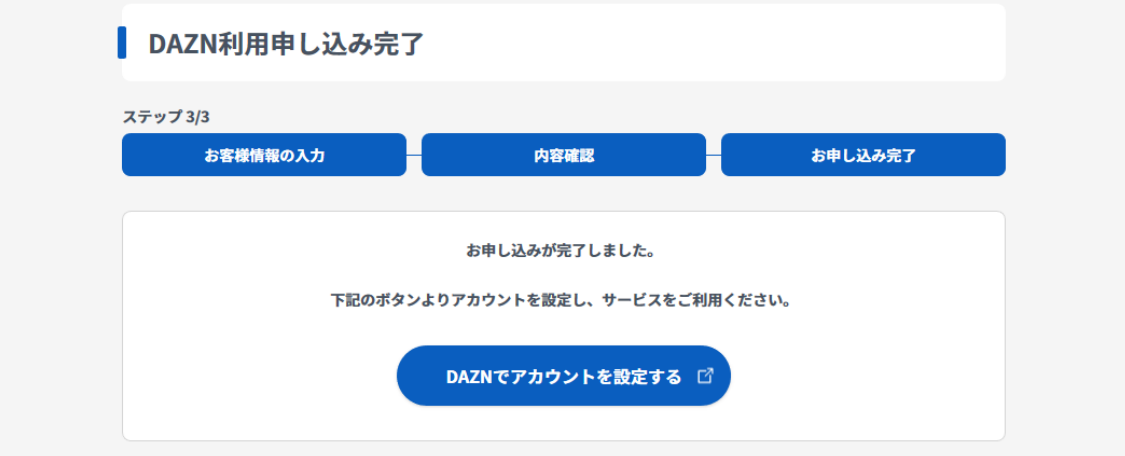

## **(7)DAZN 用アカウントの設定**

① DAZN の利用を開始するために、DAZN 用アカウントを作成します。 「開始」をクリックしてください。

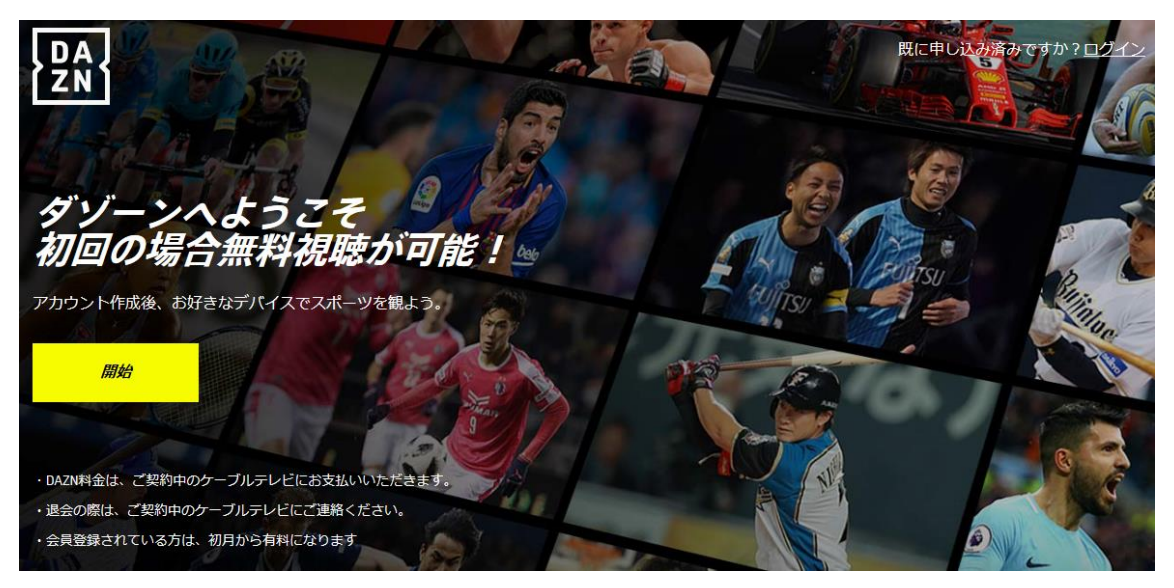

② 「お名前」の入力、使用したい「メールアドレス」「パスワード」の入力をし、 「次のステップへ」をクリックしてください。

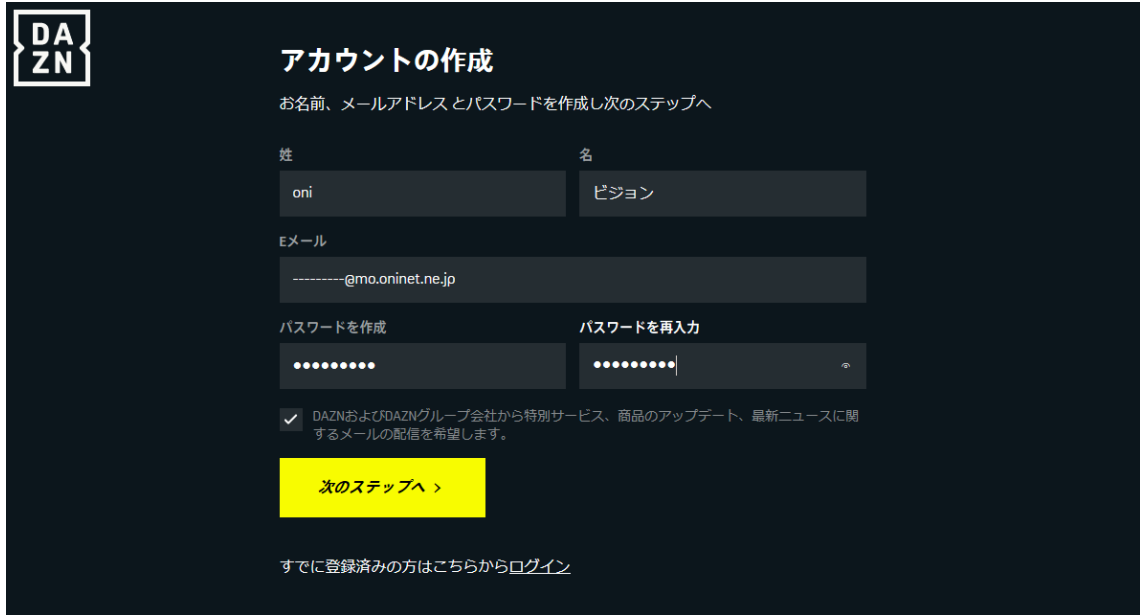

# **(8)登録を完了する**

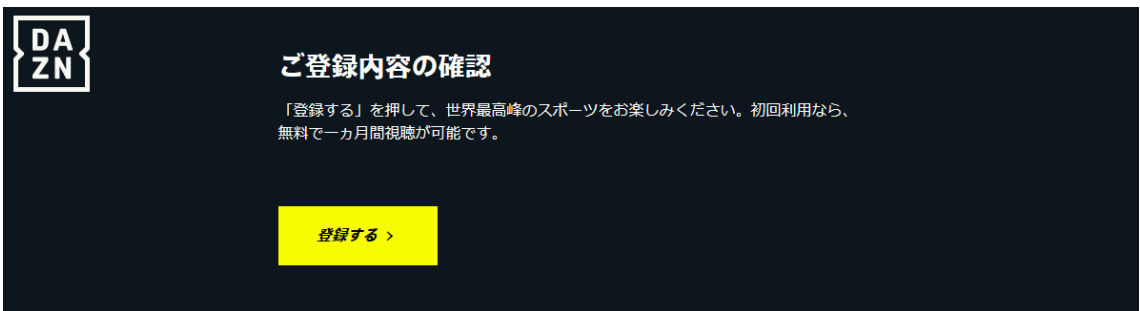

「登録する」をクリックするとご利用可能ページに移動します。 ここで設定したメールアドレスが DAZN のログイン ID となりますのでご注意ください。

※ **今まで DAZN を利用したことのある方は新しい ID(メールアドレス)を設定して下さい。 古い DAZN ID のままだと割引特典が受けられない場合がございます。** 設定いただいたパスワードは下記欄に記入し、必ずお客様で保管ください。

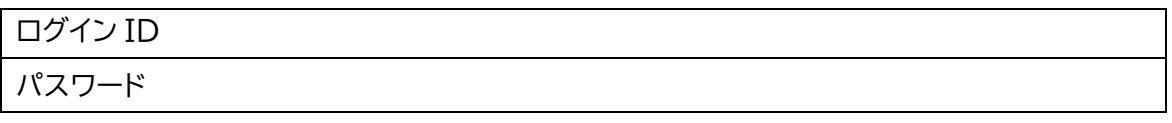

### **(9)その他**

設定が難しい、わかりにくい等ありましたら無料で訪問設定サポートいたしますので oniビジョンコールセンター(0120-023-414/午前 9 時~午後 7 時)にご連絡下さい。

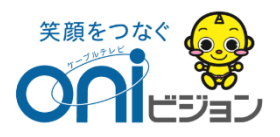